## Handout Gema Meldung (V-Admin)

Achtung: Bei chorischen Veranstaltungen erfolgt die Meldung nach der Veranstaltung (bitte max. 10 Tage), bei Gesellig im Voraus (mind. 7 Tage).

Loggen Sie sich mit Ihren Zugangsdaten auf overso.chorwesen.com ein.

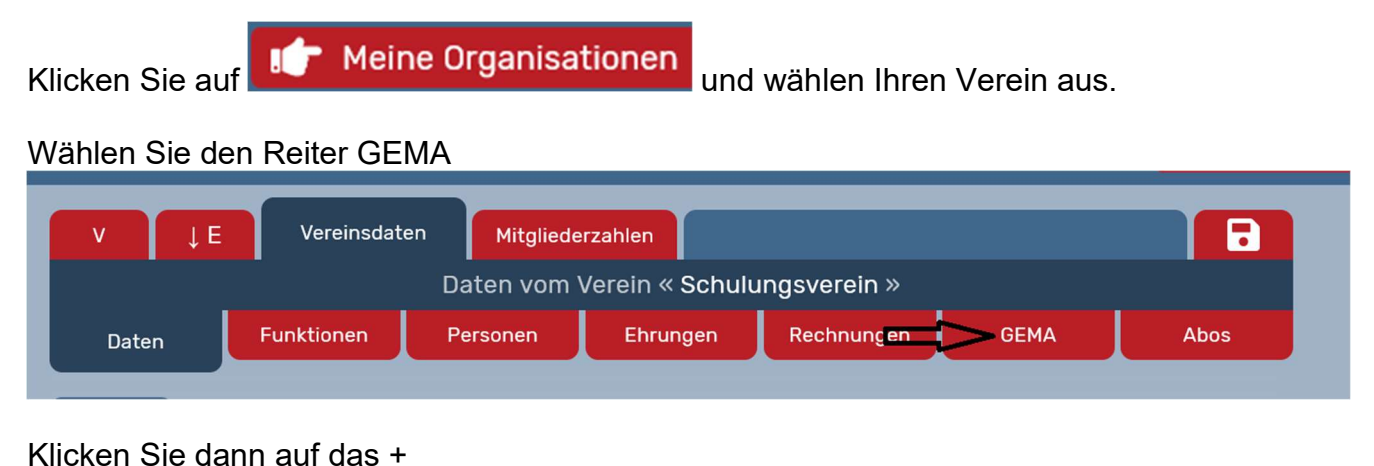

Schnellsuche... ١÷ Neue GEMA-Meldung anleg GEMA-Meldung vom Verein « Schulungsverein » Funktionen Personen Ehrungen Rechnungen Daten Abos **GEMA** 

Wählen Sie zwischen Chorisch oder Gesellig.

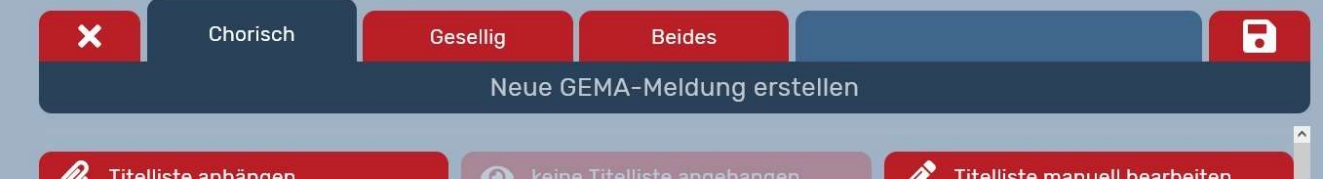

Füllen Sie den Antrag vollständig aus. (Uhrzeit nicht vergessen). Bitte bei chorischen Veranstaltungen das Häkchen bei Rechnungsempfänger unbedingt bei Verband lassen. Sie können eine fertige Titelliste (Konzertprogramm) von Ihrem PC hochladen (ausschließlich PDF oder JPG-Dateien), oder die Titelliste manuell ausfüllen.

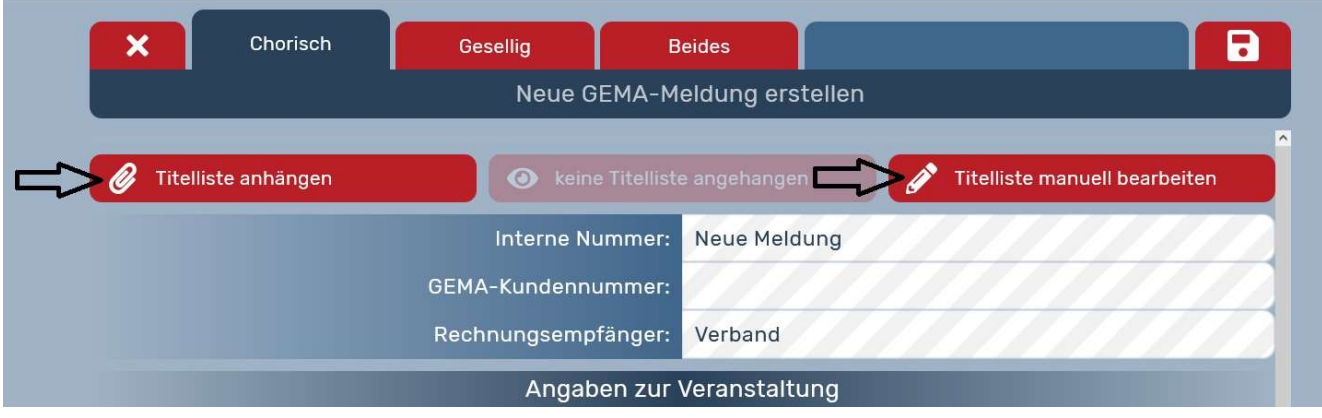

Ist die Titelliste korrekt bearbeitet, verändert sich das Feld in der Mitte

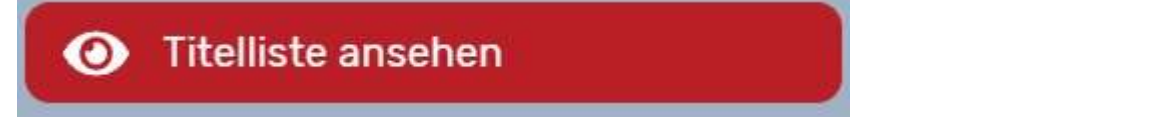

Danach bitte speichern (Diskettensymbol rechts) und mit X (links) verlassen.

Sie sehen jetzt Ihre Gema Meldung mit einem Fragezeichen versehen.

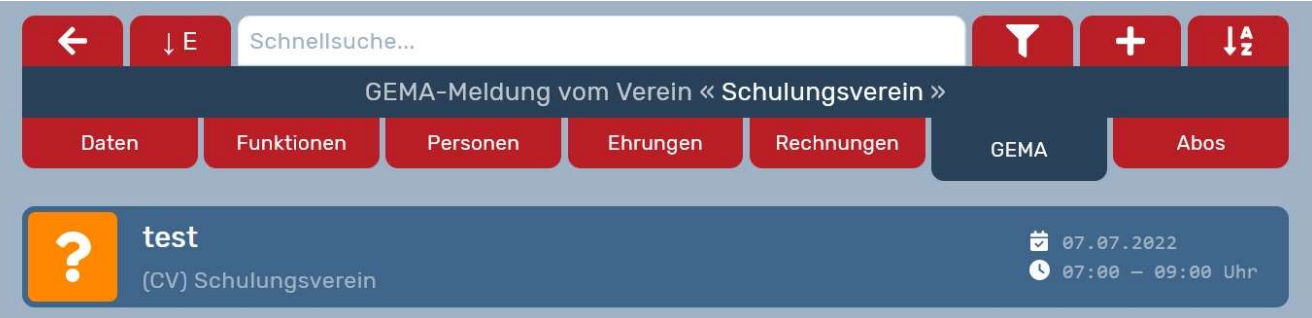

Nach erneutem Anklicken der Meldung, können Sie sich die Meldung per PDF ansehen (Pfeil nach links).

Mit klicken auf den erhobenen Daumen (Pfeil nach rechts) schicken Sie die Meldung an den Chorverband ab.

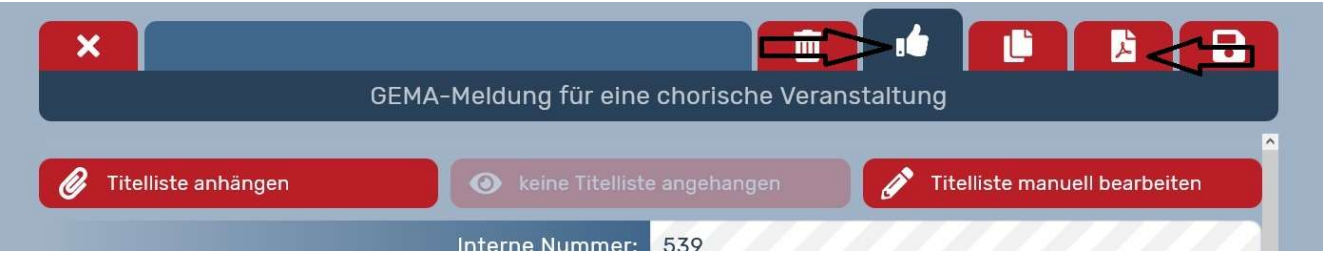

Nach dem Abschicken an den Chorverband ist die Meldung mit einem Auge versehen.

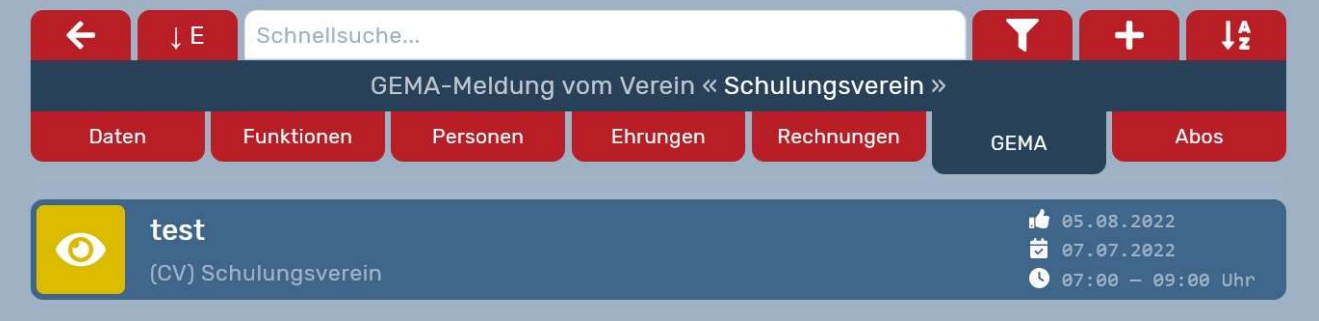

Ist die Meldung dann vom Chorverband bearbeitet und an die GEMA weitergeleitet, erscheint

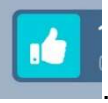

statt dem Auge ein

Bitte bei Chorischen und anschließend geselligen Veranstaltungen zwei Anträge, nämlich einmal für den chorischen Teil (z.B. 01.01.2022 18-20 Uhr) und einmal für den geselligen Teil (z.B.01.01.2022 20-22 Uhr) stellen. Nicht den Antrag unter dem Reiter Beides ausfüllen.